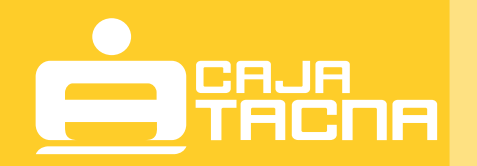

# **Pago Efectivo mediante tu CAJA POR INTERNET**

GUÍA DE USUARIO **GU-PE-TCPI-01-23**

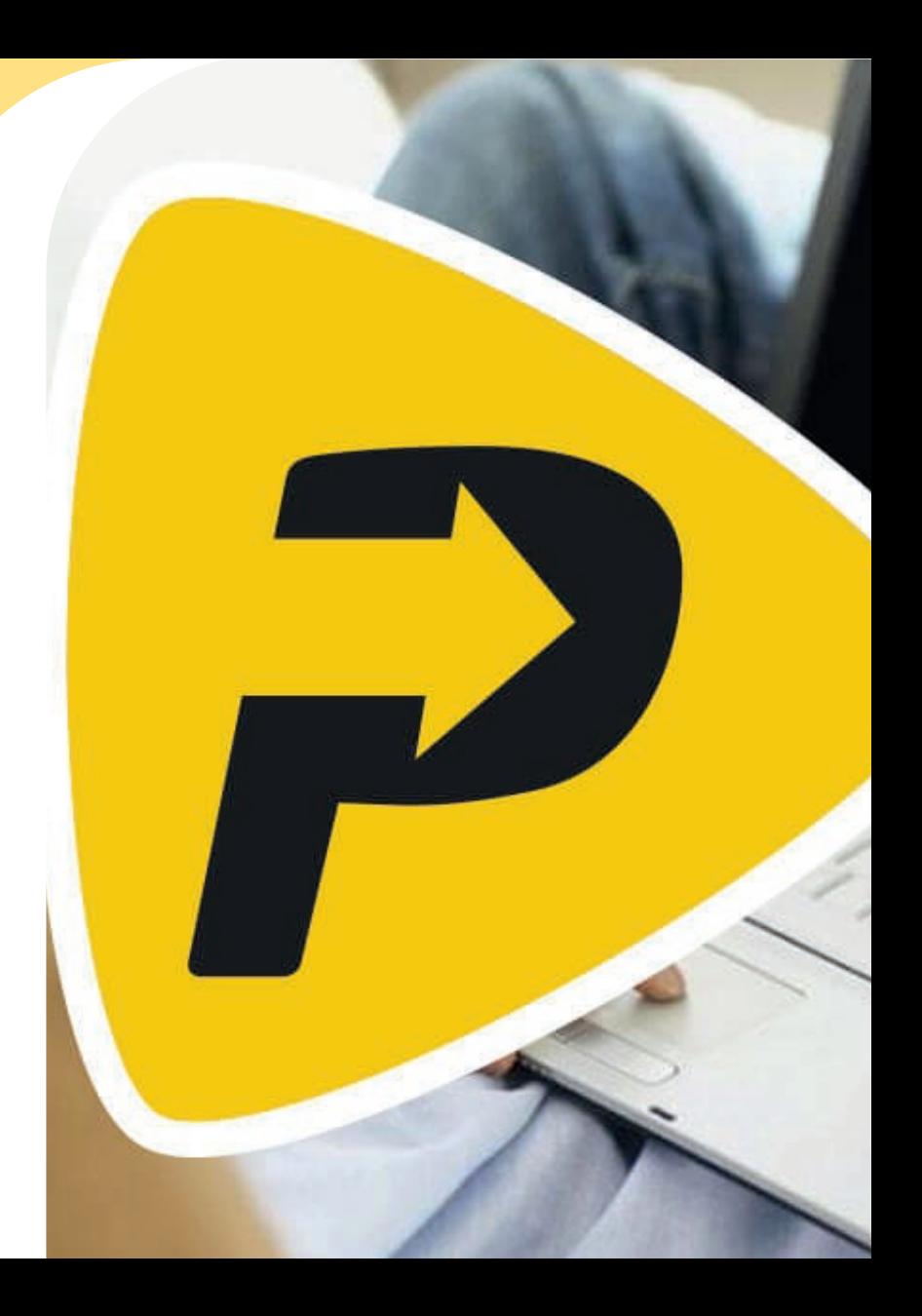

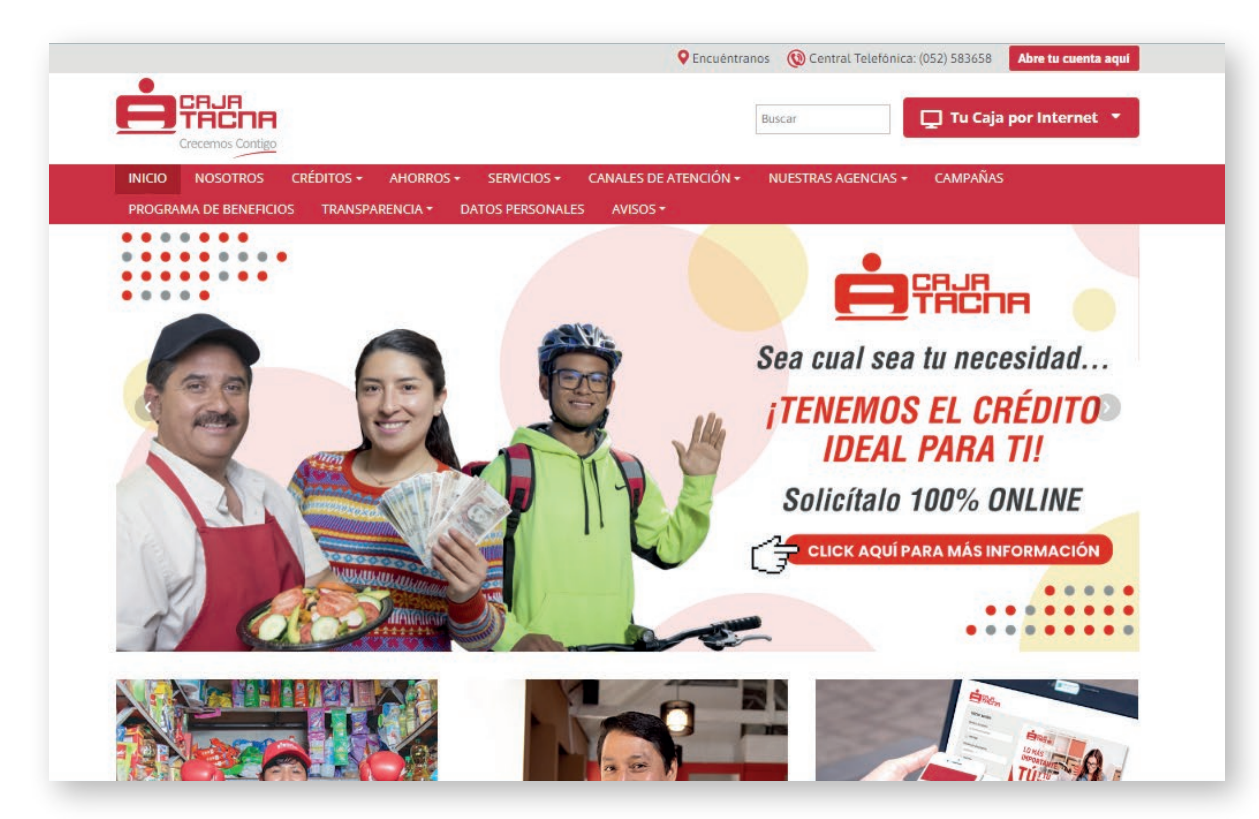

## **Paso 1:**

Ingresa a nuestra página web: **www.cmactacna.com.pe**

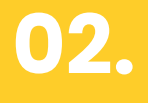

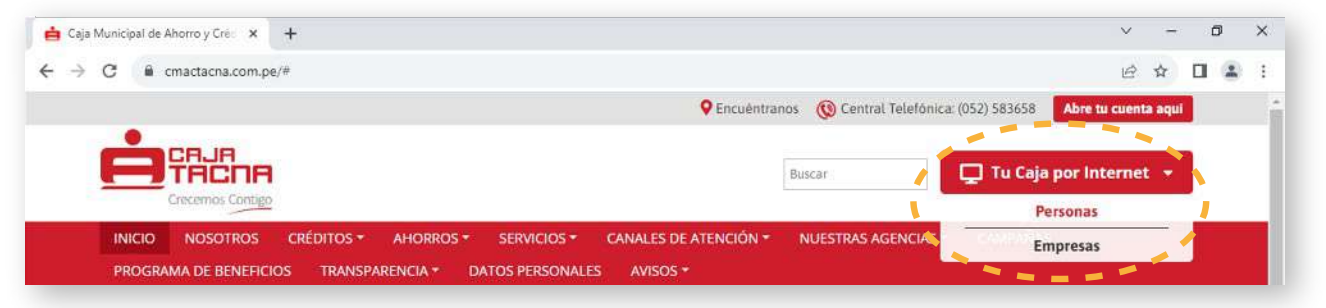

## **Paso 2:**

Dirígete a Tu Caja por Internet y selecciona la opción Personas.

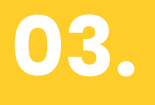

**04.**

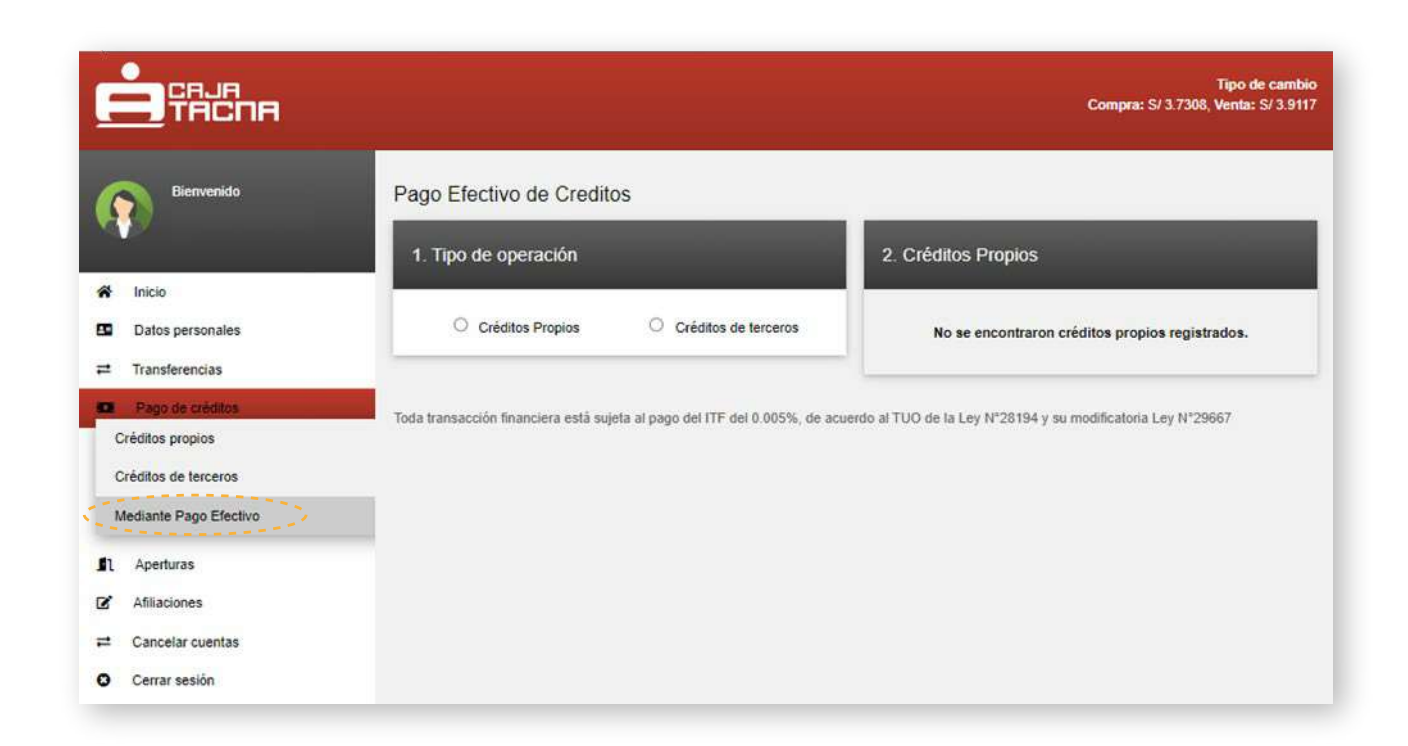

#### **Paso 3:**

Ingresa a la opción "Pago de créditos / Mediante Pago Efectivo", a continuación se mostrara la siguiente ventana:

 $\bullet$ 

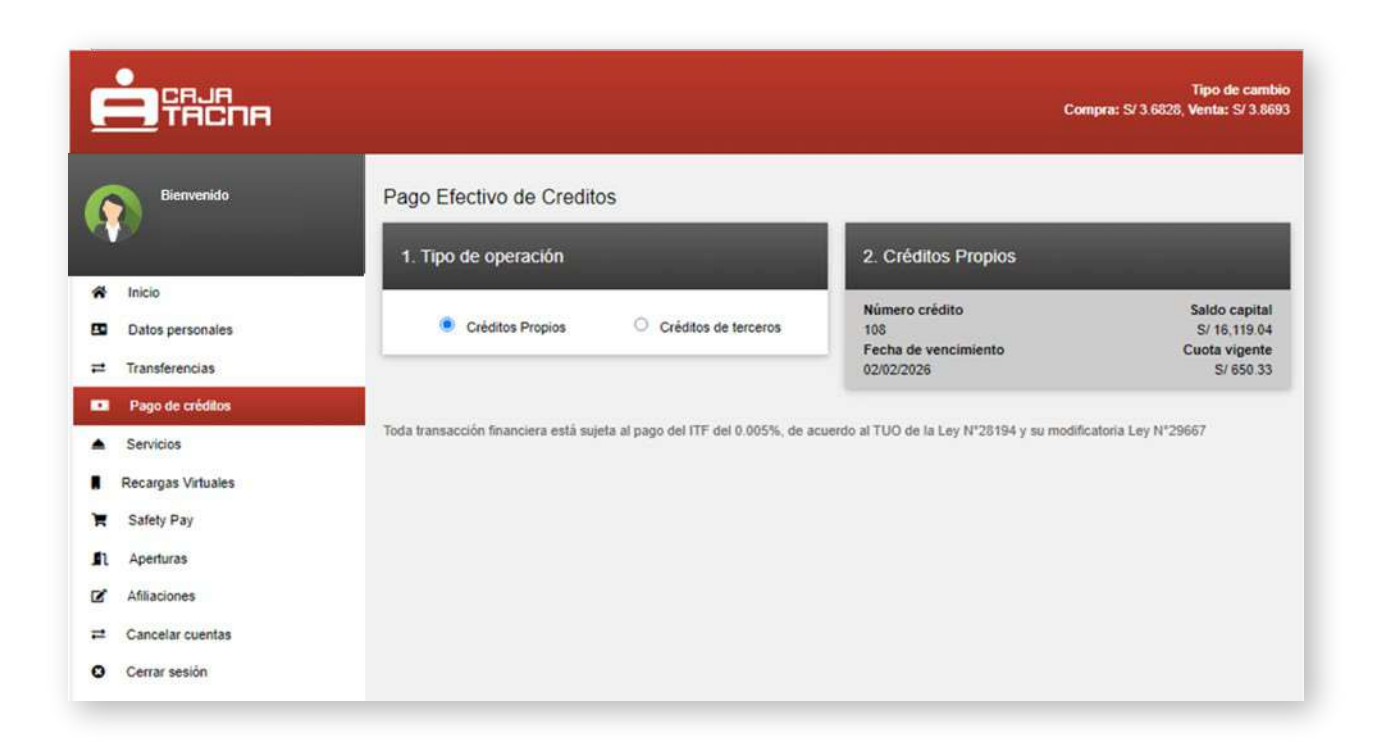

#### **Paso 4:**

Posteriormente podrá seleccionar si pagará un crédito propio o de terceros:

**Para Créditos Propios:** Seleccionar el crédito a pagar.

 $\bullet$ 

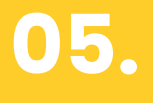

**Para Créditos Terceros:** Ingresar el número del crédito.

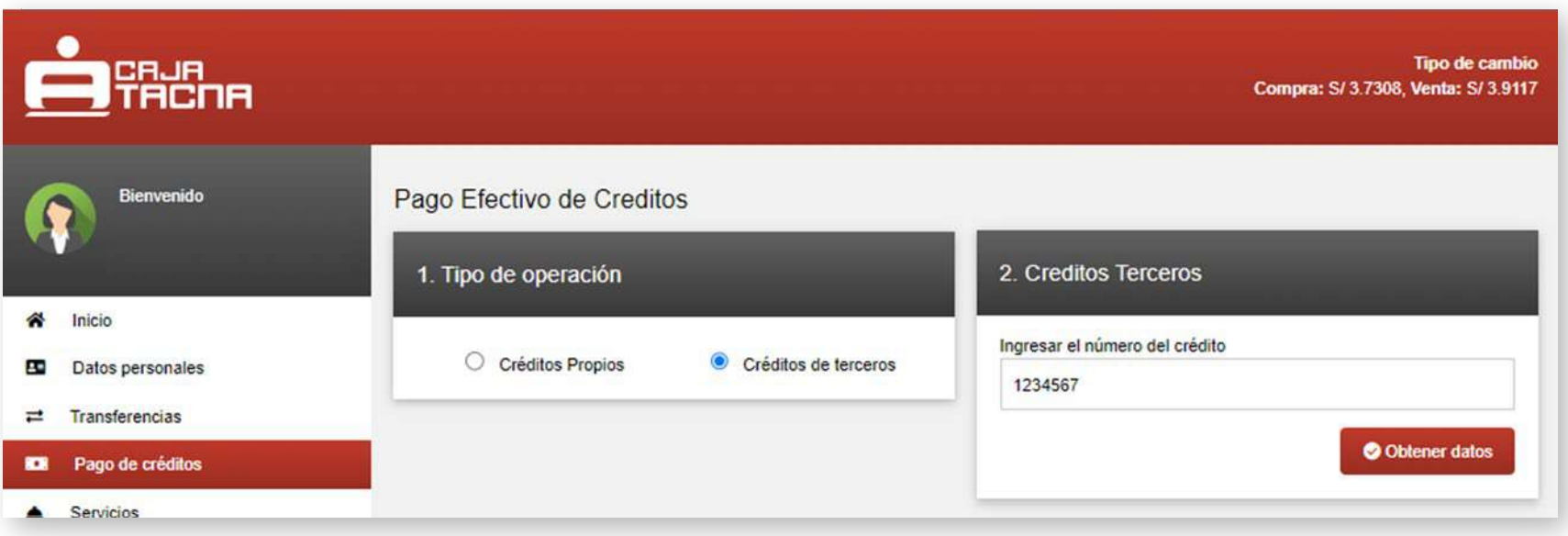

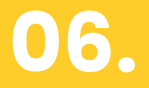

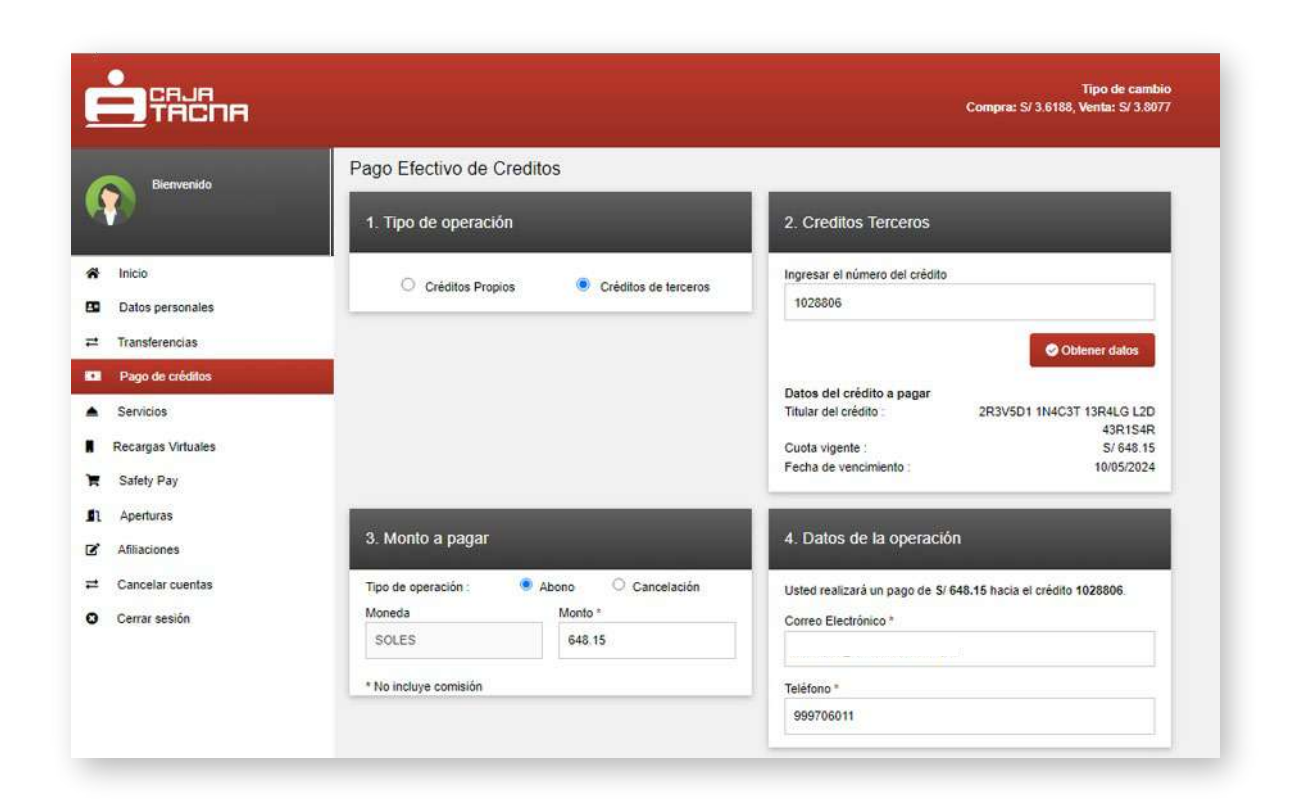

#### **Paso 5:**

Una vez ingresado el número del crédito, se mostrarán los datos del crédito y el monto a abonar, este monto podrá ser modificado por el cliente siempre y cuando el nuevo monto sea menor o igual al mostrado inicialmente.

 $\bullet\bullet$ 

#### **GU-PE-TCPI-01-23**

El cliente también podrá seleccionar la opción "Cancelar" y se mostrará el monto total adeudado, para que pueda cancelar el crédito, este monto no es editable.

## **08. Nota**

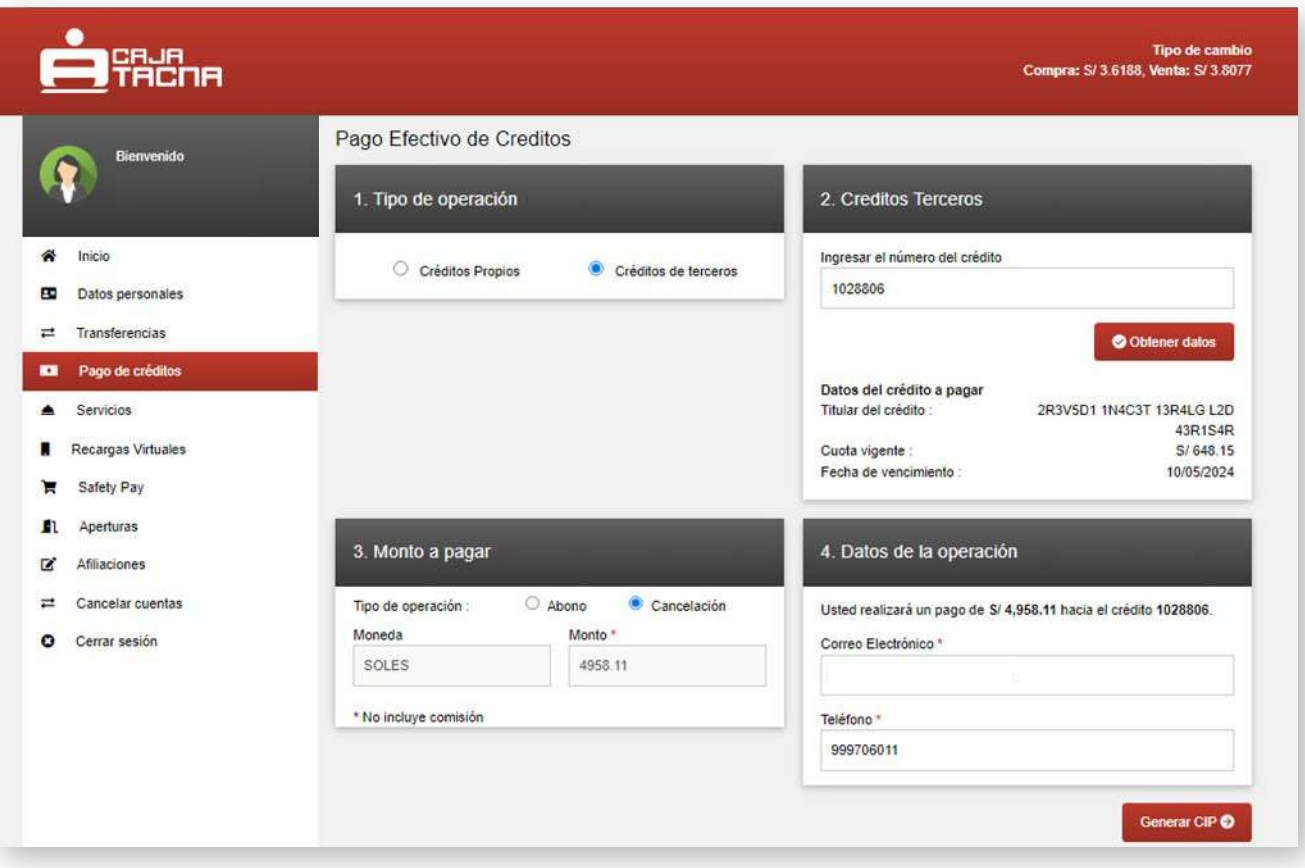

**09.**

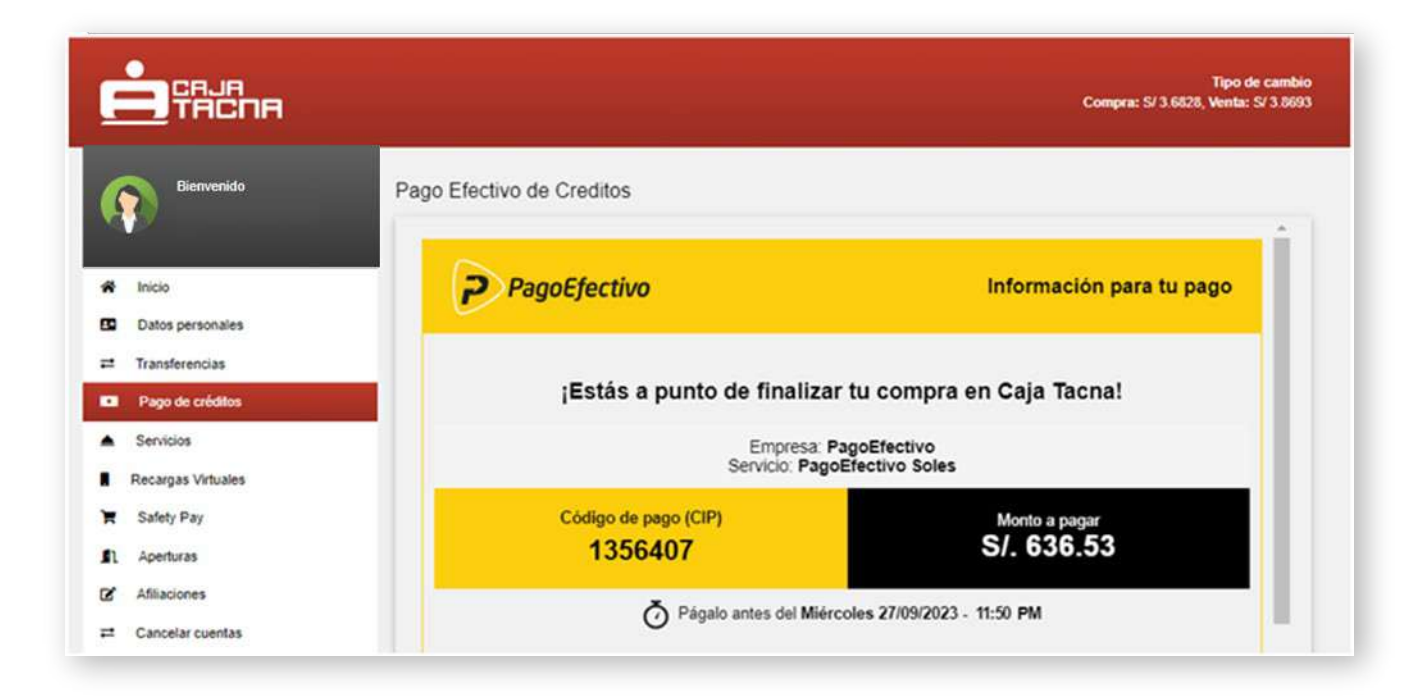

#### **Paso 6:**

Finalmente se mostrará el formulario con el código CIP para ser pagado en cualquiera de los canales de **PAGO EFECTIVO**.

#### **RECUERDA:**

El código CIP podrá ser generado las 24 horas del día y deberán ser cancelados hasta las 23:50 horas del mismo día en que se genero.